Firma SATEL si dala za cieľ neustále zvyšovať kvalitu svojich výrobkov, čo môže znamenať zmeny v technickej špecifikácii a v programovom vybavení. Aktuálne informácie o vykonaných zmenách sa nachádzajú na internetovej stránke: http://www.satel.pl

Ethernetový modul ETHM-2 je zariadenie na využitie v systémoch signalizácie vlámania a alarmu na účel monitoringu. Umožňuje zaslať kódy udalostí cez sieť Ethernet (TCP/IP) na PCO STAM-2 alebo na konvertor SMET-256. Môže spolupracovať s ľubovoľnou zabezpečovacou ústredňou (aj s ústredňou bez telefónneho komunikátora). Konvertuje kódy prijaté v telefónnom formáte alebo vo formáte SIA a generuje kódy v prípade narušenia vstupov, aktivovania výstupov atď. V prípade kódov generovaných modulom je možné dodatočné informovanie o udalosti pomocou e-mailu.

Je možné aktualizovať firmvér modulu pomocou programu Ethm-2 Flash dostupného na internetovej stránke výrobcu www.satel.pl. Pred aktualizáciou firmvéru treba nastavenia modulu zapísať do konfiguračného súboru.

# **1. VLASTNOSTI ETHERNETOVÉHO MODULU ETHM-2**

- Simulácia analógovej telefónnej linky.
- Príjem udalostí monitoringu zasielaných v telefónnom formáte (Ademco Slow, Silent Knight fast, Radionics 1400, Radionics 1400 with parity, Ademco Express alebo Contact ID) alebo vo formáte SIA a zasielanie na PCO cez sieť Ethernet s využitím protokolov TCP/IP.
- Potvrdzovanie prijatia udalosti.
- Pamäť 512 prijatých udalostí.
- Kódovaný prenos udalostí.
- 8 vstupov.
- 4 výstupy.
- Diaľkové ovládanie stavu výstupov.
- Napájací výstup.
- Monitorovanie stavu vstupov, výstupov, napájania, komunikácie atď. pomocou kódov zasielaných cez sieť Ethernet na 2 PCO a/alebo pomocou e-mailu.
- Konfigurácia modulu pomocou programu ETHM-2 Soft prostredníctvom portu RS-232 alebo siete Ethernet.
- Prehľad udalostí a možnosť ovládania výstupov pomocou internetového prehliadača prostredníctvom siete Ethernet.
- Kódovaná komunikácia cez sieť Ethernet.
- Kontrola prítomnosti kábla siete Ethernet.
- Možnosť aktualizácie firmvéru modulu.
- Zabudovaný pulzný zdroj s výkonom 1,2 A.
- Sústava nabíjania a kontroly akumulátora.
- Napájanie striedavým napätím 16 V (±10%) alebo jednosmerným napätím 12 V (±15%).

# **2. POPIS DOSKY ELEKTRONIKY**

Popis svoriek:

- **AC** vstup napájania (16 V AC ±10%).
- **COM** zem.
- **+12V** výstup napájania (ak je modul napájaný striedavým napätím) alebo vstup napájania (12 V DC ±15%).
- **OUT1…OUT4** nízko prúdové výstupy typu OC so zaťažiteľnosťou do 50 mA. V aktívnom stave sú spojené s mínusom napájania. Môžu sa používať na ovládanie

zariadení s malým odberom prúdu (napr. LED-ky, sirény s vlastným napájaním) alebo relé (cez relé je možné ovládať zariadenia s veľkým odberom).

- **Z1…Z8** vstupy. Na vstupy je možné pripojiť napr. výstupy zabezpečovacej ústredne (po zodpovedajúcom naprogramovaní ústredne a modulu ETHM-2 to umožní monitoring na PCO zo zabezpečovacej ústredne bez telefónneho komunikátora).
- **TIP, RING** svorky na pripojenie telefónneho komunikátora zabezpečovacej ústredne.
- *Pozor: Na svorky TIP a RING je zakázané pripájať telefónne ústredne alebo zariadenia simulujúce analógovú telefónnu linku.*

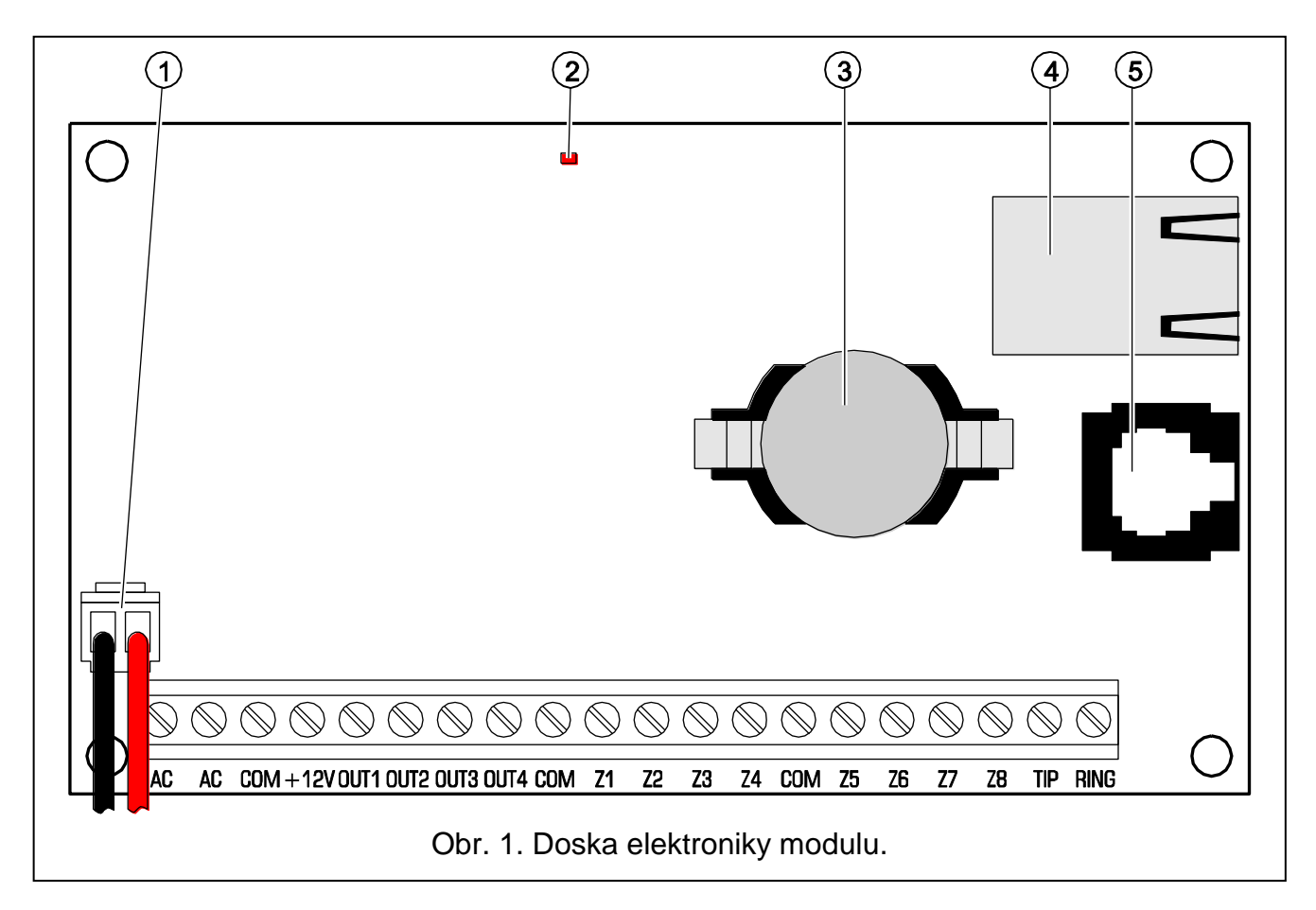

Vysvetlivky k obrázku:

- 1 **vodiče na pripojenie akumulátora** (akumulátor treba pripojiť iba v prípade, keď má byť modul napájaný striedavým napätím 16 V (±10%))
- 2 **LED-ka** signalizujúca stav modulu:
	- krátko blikne zariadenie pracuje správne
	- pomaly bliká chyba pamäte s konfiguračnými údajmi
	- rýchlo bliká prebieha aktualizácia firmvéru modulu
- 3 **batéria CR2032 3 V** udržiavajúca systémový čas.
- 4 **konektor RJ-45** slúži na pripojenie modulu do siete Ethernet. Treba používať kábel zhodný so štandardom 100Base-TX. Konektor má dve LED-ky. Zelená signalizuje pripojenie do siete a zasielanie dát, žltá – rýchlosť prenosu (svieti: 100Mb; nesvieti: 10Mb).
- 5 **port RS-232** umožňuje pripojenie modulu na sériový port COM počítača. Kábel určený na vykonanie spojenia má označenie: DB9F/RJ. Pomocou počítača s nainštalovaným

programom ETHM-2 Soft je možné nakonfigurovať zariadenie a vykonať načítanie udalostí.

# **3. INŠTALÁCIA**

## **Všetky elektrické pripojenia treba vykonávať pri vypnutom napájaní.**

Modul ETHM-2 musí byť nainštalovaný v uzatvorených miestnostiach s normálnou vlhkosťou ovzdušia. Modul môže byť napájaný striedavým alebo jednosmerným napätím.

## **3.1 PRIPOJENIE STRIEDAVÉHO NAPÄTIA**

V prípade, keď má byť modul napájaný striedavým napätím 16 V (±10%), odporúča sa použitie transformátora s výkonom 20 VA. Transformátor musí byť pripojený na sieťové napájanie 230 V AC nastálo. V spojitosti s tým je treba sa oboznámiť s elektrickou inštaláciou objektu pred vykonaním kabeláže. Na napájanie treba vybrať obvod, v ktorom bude po celý čas prítomné napätie. Tento obvod musí byť chránený zodpovedajúcim ističom alebo poistkou.

**Je zakázané pripájať na jeden transformátor dve zariadenia so zdrojom.**

**Pred pripojením transformátora do obvodu, z ktorého bude napájaný, treba vypnúť v tomto obvode napätie.**

**Nakoľko modul ETHM-2 nemá vypínač umožňujúci odpojenie sieťového napájania, je dôležité oboznámiť majiteľa zariadenia o spôsobe vypnutia modulu a o spôsobe odpojenia od siete (napr. ukázaním umiestnenia ističa napájacieho obvodu modulu).**

Na záložné napájanie modulu treba používať akumulátor 12 V/7 Ah.

- 1. Na svorky AC modulu pripojiť striedané napájanie zo sekundárneho vinutia transformátora.
- 2. Zapnúť napájanie 230 V AC. Zmerať napätie na svorkách akumulátora (správna hodnota je v rozmedzí 13,6 až 13,8 V DC).
- 3. Vypnúť napájanie 230 V AC.
- 4. Pripojiť akumulátor. Modul sa nespustí po pripojení samotného akumulátora.
- 5. Zapnúť napájanie 230 V AC. Modul je pripravený na činnosť.

### *Upozornenia:*

- *Pokles napätia akumulátora pod 11 V na čas dlhší ako 12 minút (3 testy akumulátora) je chápaný ako vybitie akumulátora. Po poklese napätia na asi 9,5 V je akumulátor odpojený.*
- *V prípade, keď je modul napájaný striedavým napätím, a na svorky TIP a RING je pripojený dialer zabezpečovacej ústredne, je nutné dodatočné prepojenie svoriek COM modulu a zabezpečovacej ústredne. Umožní to vyhnúť sa situácii, v ktorej nie je simulácia poruchy telefónnej linky modulom správne chápaná zabezpečovacou ústredňou.*

### **3.2 PRIPOJENIE JEDNOSMERNÉHO NAPÄTIA**

V prípade, keď má byť modul napájaný jednosmerným napätím 12 V (±15%), môže byť napájanie privedené napr. zo zabezpečovacej ústredne, ktorá má byť monitorovaná prostredníctvom modulu. Vodiče privádzajúce napájanie treba pripojiť na zodpovedajúce svorky modulu (+12V a COM). Po zapnutí napájania je modul pripravený na činnosť.

# **4. KONFIGURÁCIA MODULU**

*Pozor: Zariadenie je určené na činnosť výlučne v lokálnych počítačových sieťach (LAN). Nesmie byť pripojené priamo na verejnú počítačovú sieť (MAN, WAN). Pripojenie na verejnú sieť treba realizovať prostredníctvom routera alebo modemu xDSL.* 

Dostupné sú 2 spôsoby konfigurácie nastavení modulu pomocou programu ETHM-2 Soft:

- 1. Prostredníctvom siete Ethernet. Prenos údajov v sieti je kódovaný pomocou algoritmu založeného na 192-bitovom kľúči.
- 2. Prostredníctvom portu RS-232.

V oboch prípadoch je nutné nainštalovať do počítača aplikáciu Java nachádzajúcu sa na CD dodávanom so zariadením. Na CD sa nachádza aj inštalačný program ETHM-2 Soft.

## **4.1 PROSTREDNÍCTVOM SIETE ETHERNET**

- 1. Spustiť program ETHM-2 Soft.
- 2. V záložke "Nastavenia programu" zapnúť možnosť "TCP/IP", zadať IP adresu modulu a čítalo portu, prostredníctvom ktorého sa má vykonávať komunikácia (pozri kapitolu SPOJENIE str. 9) a kliknúť na tlačidlo "Použi". Zatvoriť a opätovne spustiť program.
- 3. Zobrazí sa okno prihlásenia. Do polí treba zadať:
	- názov užívateľa (továrensky: "service" pozri kapitolu PODROBNOSTI PRIHLASOVANIA str. 7),
	- heslo (továrensky: "service" pozri kapitolu PODROBNOSTI PRIHLASOVANIA str. 7).
- 4. Kliknúť kurzorom myši na tlačidlo "Login". Údaje z modulu budú načítané automaticky.
- 5. Nakonfigurovať nastavenia modulu zhodne s požiadavkami.
- 6. Zapísať údaje do modulu.

# **4.2 PROSTREDNÍCTVOM PORTU RS-232**

1. Port RS-232 modulu (konektor typu RJ) prepojiť so sériovým portom COM počítača. Spôsob pripojenia zobrazuje obrázok [2](#page-4-0) (je možné použiť hotový kábel vyrábaný firmou SATEL).

<span id="page-4-0"></span>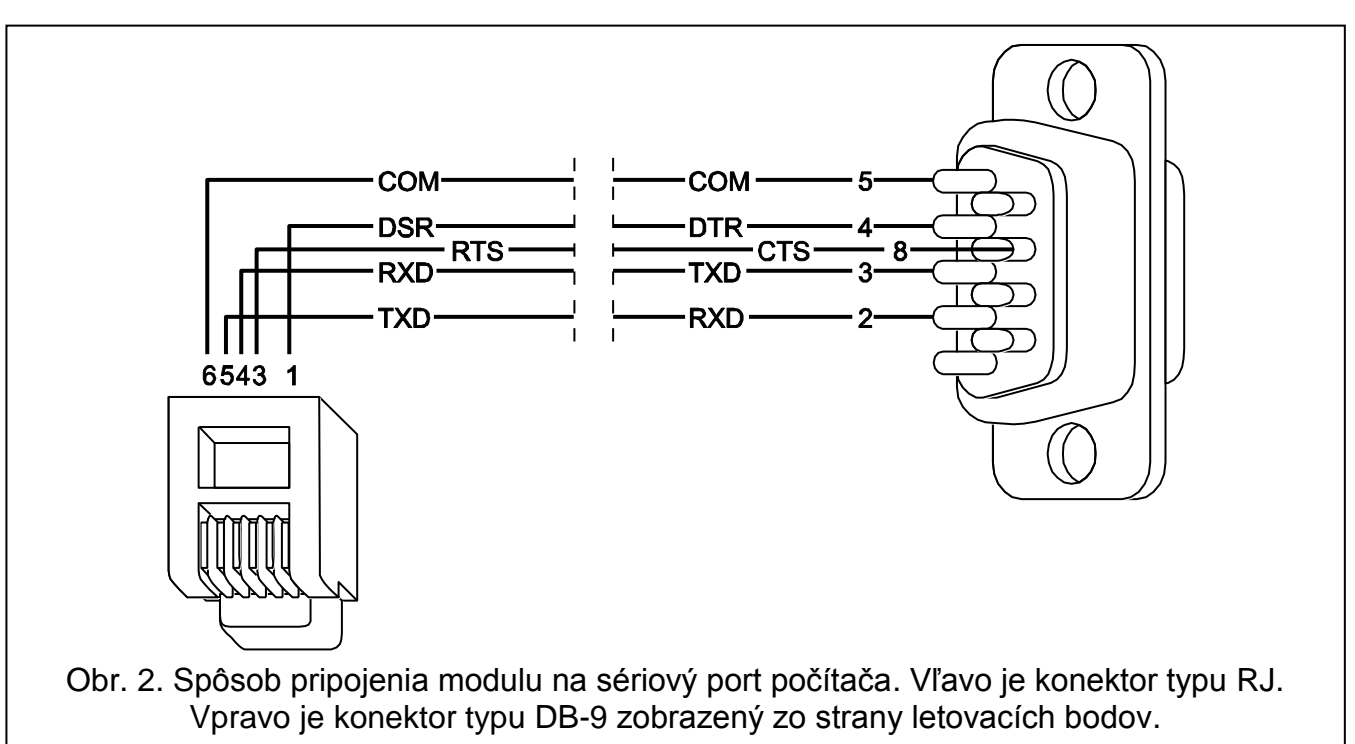

- 2. Spustiť program ETHM-2 Soft.
- 3. V záložke "Nastavenia programu" zapnúť možnosť "Port RS" a kliknúť na tlačidlo "Použi". Zatvoriť a opätovne spustiť program.
- 4. V okne programu vybrať port COM počítača, na ktorý je pripojený modul.
- 5. Spustiť komunikáciu s modulom kliknutím kurzorom myši na ikonu  $\mathbb{C}$
- 6. Zobrazí sa okno prihlasovania. Do polí treba zadať:
	- názov užívateľa (továrensky: "service" pozri kapitolu PODROBNOSTI PRIHLASOVANIA str. 7),
	- heslo (továrensky: "service" pozri kapitolu PODROBNOSTI PRIHLASOVANIA str. 7).
- 7. Kliknúť kurzorom myši na tlačidlo "Login". Údaje z modulu budú stiahnuté automaticky.
- 8. Nakonfigurovať nastavenia modulu zhodne s požiadavkami.
- 9. Zapísať údaje do modulu.

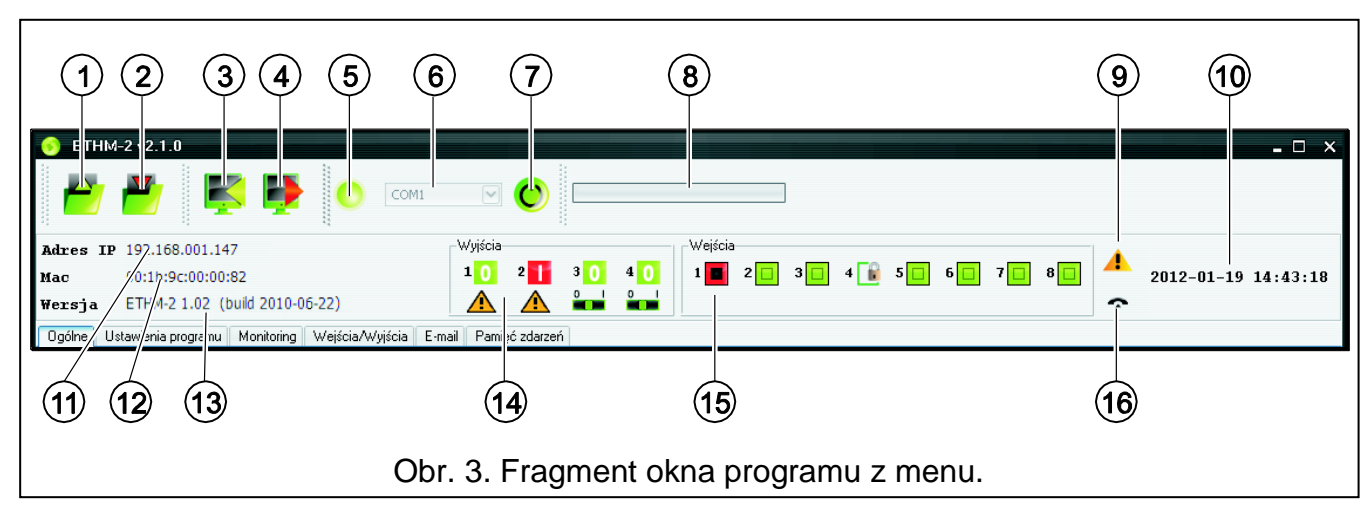

**4.3 HLAVNÉ MENU**

Vysvetlivky k obrázku 3:

- 1 tlačidlo umožňujúce načítanie konfiguračných údajov zo súboru. Nie je dostupné v internetovom prehliadači.
- 2 tlačidlo umožňujúce zápis konfiguračných údajov do súboru. Nie je dostupné v internetovom prehliadači.
- 3 tlačidlo umožňujúce načítanie údajov z modulu.
- 4 tlačidlo umožňujúce zápis údajov do modulu.
- 5 ikona informujúca o stave komunikácie s modulom (zelená farba program je spojený s modulom; šedá farba – bez spojenia s modulom). Ikona nie je dostupná v internetovom prehliadači.
- 6 pole umožňujúce výber portu COM počítača, prostredníctvom ktorého sa má vykonávať komunikácia s modulom. Pole nie je dostupné v internetovom prehliadači.
- 7 tlačidlo umožňujúce zapínanie/vypínanie komunikácie s modulom. Nie je dostupné v internetovom prehliadači.
- 8 informácia o postupe zápisu/načítavania údajov.
- 9 ikona informujúca o poruchách (zhasená, keď nie sú žiadne poruchy).
- 10 systémový čas modulu.
- 11 IP adresa modulu.
- 12 MAC číslo modulu.

.

- 13 programová verzia modulu.
- 14 informácia o výstupoch. V hornom riadku sú umiestnené ikony informujúce o stave výstupov:
	- 0 vypnutý výstup;
	- **zapnutý výstup**;

V spodnom riadku sú umiestnené ikony spojené s funkciou výstupov:

- $\bigwedge$  výstup signalizuje poruchu a nie je možné ho ovládať;
- **Popul** výstup môže byť ovládaný pomocou vstupov alebo programu. Kliknutie kurzorom myši na 0 vypne výstup, a kliknutie na 1 zapne (na čas naprogramovaný v záložke VSTUPY/VÝSTUPY).
- 15 informácia o stave vstupov:
	- vstup v normálnom stave;
	- zablokovaný vstup;
	- narušený vstup.
- 16 stav simulovanej telefónnej linky:
	- modul je pripravený na príjem telefónnych spojení;
	- $\mathcal{L}$  modul prijíma telefónne príkazy;
	- 0. modul simuluje poruchu telefónnej linky (napr. výpadok siete Ethernet).

## **4.4 ZÁLOŽKA "VŠEOBECNÉ"**

## **4.4.1 Sieť**

**Dynamická IP adresa** – pole treba zaškrtnúť, ak majú byť údaje týkajúce sa IP adresy, masky podsiete a brány prebrané automaticky zo servera DHCP.

**Statická IP adresa** – treba zaškrtnúť, ak budú údaje týkajúce sa IP adresy, masky podsiete a brány zadané ručne.

**IP adresa** – IP adresa modulu.

**Maska podsiete** – maska podsiete, v ktorej pracuje modul.

**Prednastavená brána** – sieťová brána, čiže IP adresa sieťového zariadenia, prostredníctvom ktorého komunikujú ostatné zariadenia z danej lokálnej siete so zariadeniami v iných sieťach.

- **Získaj adresu servera DNS automaticky**  pole treba zaškrtnúť, ak má byť adresa servera DNS prevzatá automaticky z servera DHCP.
- **Použi adresu servera DNS**  pole treba zaškrtnúť, ak budú údaje týkajúce sa preferovaného dane servera DNS zadané ručne.

**Preferovaný server DNS** – adresa preferovaného servera DNS pre modul.

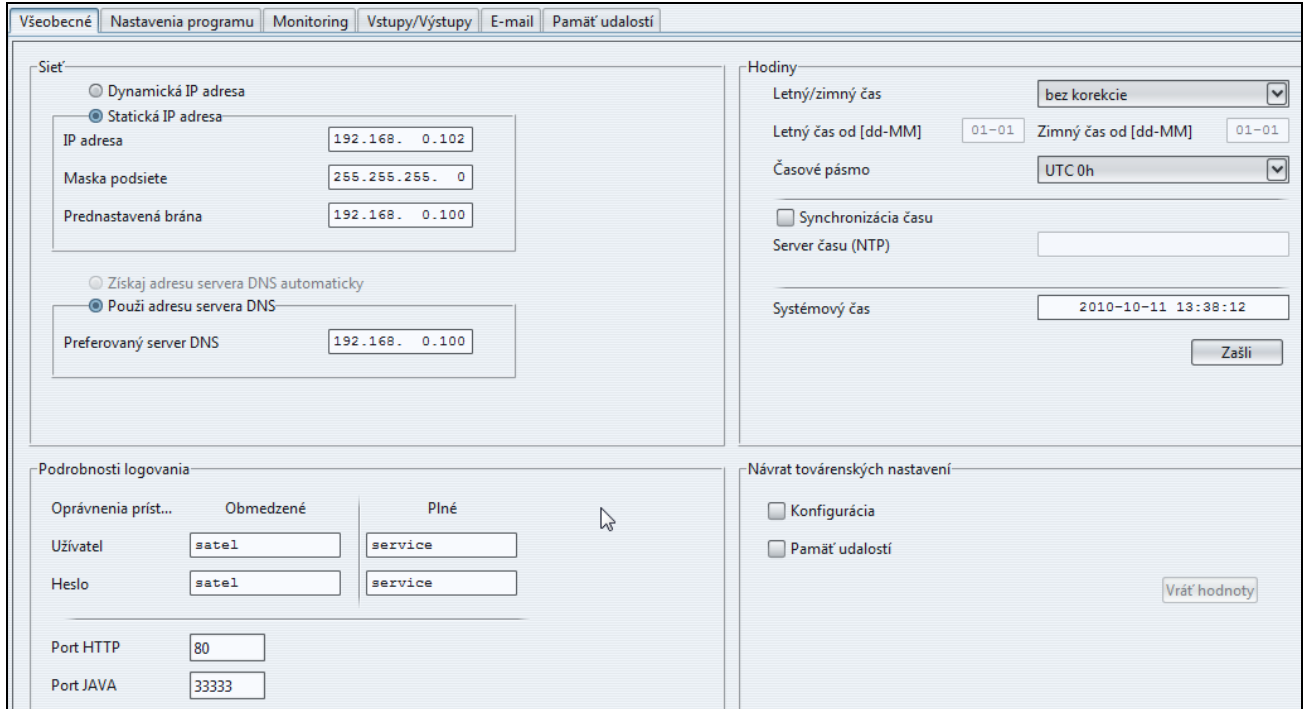

Obr. 4. Záložka "Všeobecné".

#### **4.4.2 Podrobnosti prihlasovania**

**Užívateľ** – názov užívateľa. Je vyžadovaný počas procedúry prihlasovania sa v module. Zariadenie rozpoznáva dvoch užívateľov:

- užívateľ s obmedzenými oprávneniami prístupu do zariadenia (môže iba prehliadať pamäť udalostí a ovládať výstupy). Továrensky: satel.
- užívateľ s plnými oprávneniami prístupu. Továrensky: service.
- **Heslo**  heslo užívateľa. Vyžadované počas procedúry prihlasovania sa v module. Továrensky:
	- $-$  pre užívateľa "satel": satel.
	- pre užívateľa "service": service.
- **Port HTTP** do poľa treba zadať číslo portu TCP, ktorý bude používaný internetovým prehliadačom počas zobrazovania stránky prihlasovania do modulu. Je možné zadať hodnoty od 1 do 65535. Hodnota musí byť odlišná od hodnôt zadaných pre iné porty. Továrensky: 80.
- *Pozor: Port 80 je v počítači prednastavený pre internetový prehliadač. Ak bude v module nastavený iný port, po zadaní IP adresy modulu do internetového prehliadača treba po dvojbodke zadať číslo portu.*
- **Port JAVA** do poľa treba zadať číslo portu TCP, ktorý bude využívaný na komunikáciu s programom ETHM-2 Soft prostredníctvom siete Ethernet. Je možné zadať hodnoty od 1 do 65535. Hodnota musí byť odlišná od hodnôt zadaných pre iné porty. Továrensky: 33333.

#### **4.4.3 Hodiny**

- **Letný/zimný čas** modul môže automaticky korigovať nastavenia hodín podľa zmeny letného a zimného času. Je možné zvoliť nasledujúce korekcie:
	- bez korekcie
	- podľa EÚ
	- podľa USA
- podľa dátumu + 1 hodina
- podľa dátumu + 2 hodiny
- **Letný čas od** pole dostupné, ak majú byť nastavenia hodín modulu korigované o 1 alebo 2 hodiny podľa dátumu. Umožňuje zadať dátum (deň, miesiac), kedy budú hodiny modulu prestavené na letný čas (posunuté dopredu).
- **Zimný čas od** pole dostupné, ak majú byť nastavenia hodín modulu korigované o 1 alebo 2 hodiny podľa dátumu. Umožňuje zadať dátum (deň, miesiac), kedy budú hodiny modulu prestavené na zimný čas (posunuté dozadu).
- **Časové pásmo**  v poli treba vybrať časové pásmo, čiže rozdiel medzi univerzálnym časom (UTC) a časom v pásme.
- **Synchronizácia času** ak bude pole zaznačené, bude modul automaticky synchronizovať svoje hodiny so serverom času raz za deň a po reštarte. V prípade neúspechu, bude modul opakovať pokus o synchronizáciu hodín každú minútu.
- **Server času (NTP)** do poľa treba zadať IP adresu servera času obsluhujúceho protokol NTP.

**Systémový čas** – v poli je zobrazovaný počítača.

**Zašli** – po kliknutí na tlačidlo bude čas zobrazovaný v poli na "Systémový čas" zaslaný do modulu.

## **4.4.4 Návrat továrenských nastavení**

Konfigurácia – po zaznačení poľa a kliknutí na tlačidlo "Vráť hodnoty" budú všetky nastavenia modulu navrátené na továrenské hodnoty.

- Pamäť udalostí po zaznačení poľa a kliknutí na tlačidlo "Vráť hodnoty" bude vymazaná pamäť udalostí, čiže všetky udalosti, ktoré potvrdil modul ale, ktoré ešte neboli zaslané na PCO.
- *Pozor: Procedúra návratu továrenských nastavení/vymazania pamäte udalostí sa končí reštartom zariadenia.*

## **4.5 ZÁLOŽKA "NASTAVENIA PROGRAMU"**

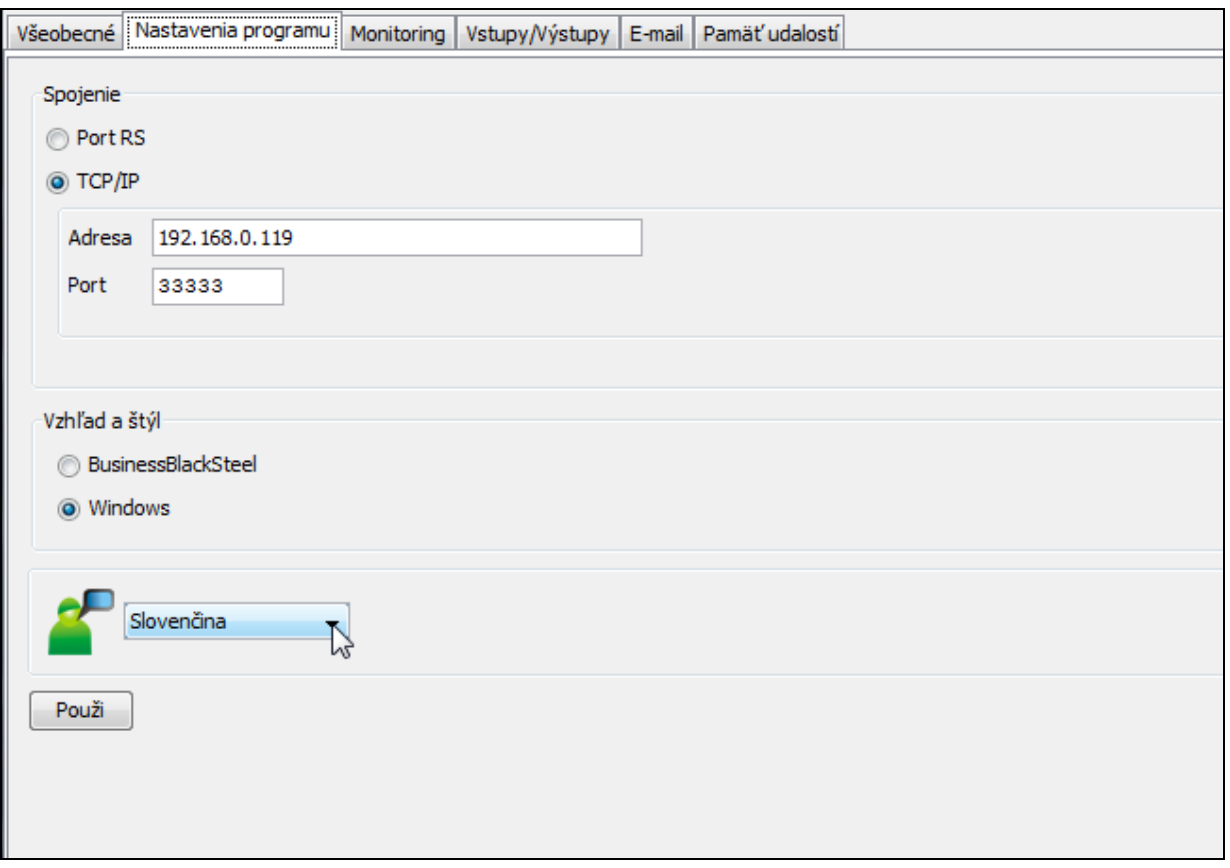

Obr. 5. Záložka "Nastavenia programu".

#### **4.5.1 Spojenie**

- **Port RS** ak je možnosť zapnutá, bude sa komunikácia vykonávať prostredníctvom portu RS-232. Možnosť je továrensky zapnutá.
- **TCP/IP** ak je možnosť zapnutá, bude sa komunikácia vykonávať prostredníctvom siete TCP/IP.

**Adresa** – IP adresa modulu, s ktorým my byť nadviazaná komunikácia.

**Port** – číslo portu, prostredníctvom ktorého sa má vykonávať komunikácia s modulom.

#### *Upozornenia:*

- *Po zmene spôsobu komunikácie treba opätovne spustiť program.*
- *IP adresa a port definované v záložke "Nastavenia programu" môžu byť odlišné od IP adresy modulu naprogramovanej v záložke "Všeobecné" v časti "Sieť" a portu naprogramovaného v tej istej záložke v časti "Podrobnosti logovania". V závislosti od toho, či sa komunikácia vykonáva prostredníctvom sieťového zariadenia, ktoré mení adresu a/alebo port (napr. router), čiže napr. v prípade komunikácie cez verejnú sieť (WAN).*

#### **4.5.2 Vzhľad a štýl**

Parametre definované v tejto časti slúžia na programovanie vzhľadu okien zobrazovaných v programe ETHM-2 Soft. Dostupné sú dva grafické štýly programu: "BusinessBlackSteel" a "Windows". Zmeny budú vykonané po zaznačení zodpovedajúceho poľa, po kliknutí na tlačidlo "Použi" a po opätovnom spustení programu.

## **4.5.3 Výber jazyka**

Po kliknutí na tlačidlo  $\leq$  je možné vybrať jazyk programu.

# **4.6 ZÁLOŽKA "MONITORING"**

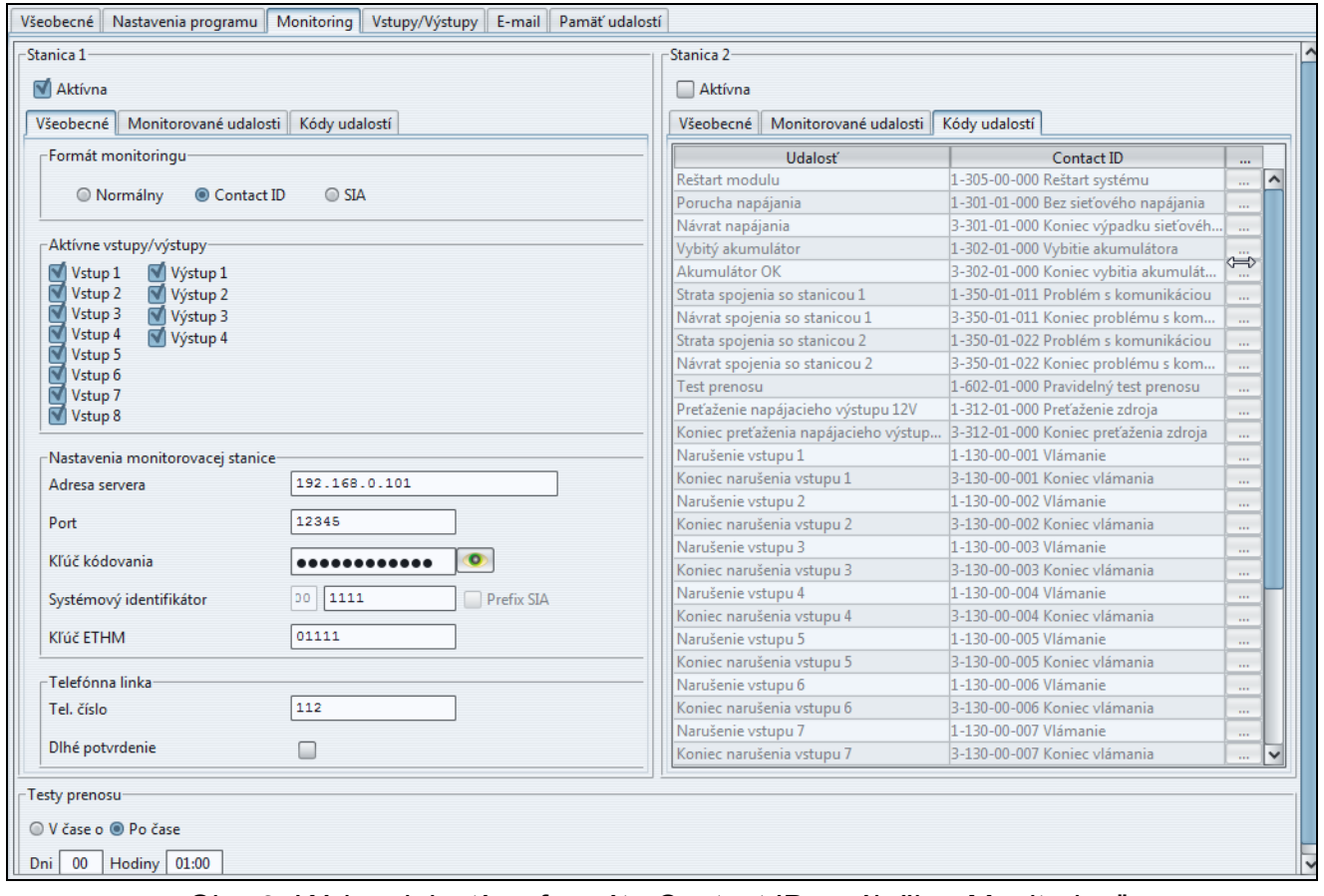

Obr. 6. Kódy udalostí vo formáte Contact ID v záložke "Monitoring".

## **4.6.1 Stanica 1 / Stanica 2**

**Aktívna** – pole treba zaznačiť, ak majú byť udalosti zasielané na vybrané PCO.

### **4.6.1.1 Záložka "Všeobecné"**

#### **Formát monitoringu**

Výber formátu monitoringu sa týka iba kódov udalostí generovaných modulom (monitorovanie vstupov, poruchy a iné). Udalosti prijaté prostredníctvom telefónnej linky sú zasielané na PCO v takom istom formáte monitoringu, v akom boli prijaté.

- **Normálny** pole treba zaznačiť, ak majú byť udalosti generované modulom zasielané vo formáte 4/2.
- **Contact ID**  pole treba zaznačiť ak majú byť udalosti generované modulom zasielané vo formáte Contact ID.
- **SIA**  pole treba zaznačiť ak majú byť udalosti generované modulom zasielané vo formáte SIA.

#### **Aktívne vstupy/výstupy**

Zaškrtnutie poľa pri vybranom vstupe/výstupe znamená, že jeho stav bude monitorovaný. Narušenie/koniec narušenia vstupu alebo zapnutie/vypnutie výstupu spôsobí zaslanie kódu udalosti. Kódy sa definujú v záložke "Kódy udalostí".

#### **Nastavenia monitorovacej stanice (PCO)**

**Adresa servera** – sieťová adresa PCO.

**Port** – do poľa treba zadať číslo portu TCP, cez ktorý sa bude vykonávať komunikácia s PCO. Je možné zadať hodnoty od 1 do 65535. Továrensky: 12345.

**Kľúč kódovania** – do poľa treba zadať sled od 1 do 12 alfanumerických znakov (číslice, písmená a špeciálne znaky) určujúcich kľúč, akým budú kódované údaje zasielané na PCO.

- **Systémový identifikátor**  do poľa treba zadať sled 4 znakov identifikujúcich zariadenie. Je možné zadať číslice od 0 do 9 a písmená od A do F. Neodporúča sa používať v identifikátore číslicu 0. Továrensky: 0000 (štyri nuly znamenajú bez identifikátora). S týmto identifikátorom budú zaslané kódy udalostí generované modulom (monitorovanie vstupov, poruchy a iné).
- **Prefix SIA**  zaznačenie poľa aktivuje pole na zadanie dvoch znakov, ktoré budú umiestnené pred "Systémový identifikátor" v prípade formátu SIA. Umožňuje to získať 6 znakový identifikátor. Programujú sa 2 šestnástkové (HEX) znaky (číslice alebo písmená od A do F). Zadanie 00 znamená, že prefix nebude pridávaný. Neodporúča sa používať v prefixe číslicu 0. Možnosť je dostupná po vybratí formátu SIA.
- **Kľúč ETHM** do poľa treba zadať sled od 1 do 5 alfanumerických znakov identifikujúcich ethernetový modul.
- *Pozor: Údaje zadané do polí "Port", "Kľúč kódovania", "Systémový identifikátor" a "Kľúč ETHM" musia byť zhodné so zodpovedajúcimi nastaveniami nadefinovanými v PCO.*

### **Telefónna linka**

- **Tel. číslo** do poľa treba zadať telefónne číslo nadefinované v zabezpečovacej ústredni pre PCO. Na základe telefónneho čísla modul určí, či prijať udalosti a na ktoré PCO ich má zaslať. Ak bude pole prázdne, alebo zadané telefónne číslo nebude zhodné s číslom naprogramovaným v ústredni, nebude modul prijímať udalosti zasielané ústredňou.
- **Dlhé potvrdenie**  niektoré zabezpečovacie ústredne vyžadujú dlhé potvrdenie prijatia kódu vo formáte Contact ID. Továrensky, na urýchlenie komunikácie, modul používa krátke potvrdenie. Možnosť je dostupná po zvolení formátu Contact ID.

## **4.6.1.2 Záložka "Monitorované udalosti"**

Zaznačenie poľa pri vybranej udalosti znamená, že jej vznik (v prípade porúch aj ich koniec) spôsobí zaslanie kódov nadefinovaných v záložke "Kódy udalostí" na PCO. Monitorované môžu byť nasledujúce udalosti:

### **Interné udalosti**

- Reštart modulu
- Porucha napájania (porucha je hlásená s oneskorením, ktoré sa definuje v záložke "Vstupy/Výstupy")
- Návrat napájania
- Vybitý akumulátor
- Nabitý akumulátor
- Strata spojenia PCO 1
- Návrat spojenia PCO 1
- Strata spojenia PCO 2
- Návrat spojenia PCO 2
- Test prenosu (táto udalosť vyžaduje nadefinovanie zásad testu prenosu)
- Preťaženie napájacieho výstupu 12V
- Koniec preťaženia napájacieho výstupu 12V.

#### **Návraty vstupov**

 $-$  Vstupy 1 – 8.

#### **Vypnutia výstupov**

#### $-$  Výstupy 1 – 4.

| Všeobecné    Nastavenia programu    Monitoring    Vstupy/Výstupy    E-mail    Pamäť udalostí |                                      |                                                       |  |
|----------------------------------------------------------------------------------------------|--------------------------------------|-------------------------------------------------------|--|
| -Stanica 1                                                                                   | Stanica <sub>2</sub>                 |                                                       |  |
| Aktívna                                                                                      | <b>■ Aktívna</b>                     |                                                       |  |
| Monitorované udalosti<br>Kódy udalostí<br>Všeobecné                                          | Všeobecné   Monitorované udalosti    | Kódy udalostí                                         |  |
|                                                                                              |                                      |                                                       |  |
| Interné udalosti-                                                                            | Udalosť                              | Contact ID<br>$\mathbf{r}$                            |  |
| M Reštart modulu                                                                             | Reštart modulu                       | 1-305-00-000 Reštart systému<br>^<br>m.               |  |
| Porucha napájania                                                                            | Porucha napájania                    | 1-301-01-000 Bez sieťového napájania<br>$\sim$        |  |
| Mávrat napájania                                                                             | Návrat napájania                     | 3-301-01-000 Koniec výpadku sieťovéh<br>$\sim$        |  |
| Vybitý akumulátor                                                                            | Vybitý akumulátor                    | 1-302-01-000 Vybitie akumulátora<br>m.                |  |
| Akumulátor OK<br>⊽                                                                           | Akumulátor OK                        | 3-302-01-000 Koniec vybitia akumulát<br>$\sim$        |  |
| N<br>Strata spoienia so stanicou 1                                                           | Strata spojenia so stanicou 1        | 1-350-01-011 Problém s komunikáciou<br>$\mathbf{r}$   |  |
| Návrat spojenia so stanicou 1                                                                | Návrat spojenia so stanicou 1        | 3-350-01-011 Koniec problému s kom<br>$\mathbf{m}$    |  |
| Strata spojenia so stanicou 2                                                                | Strata spojenia so stanicou 2        | 1-350-01-022 Problém s komunikáciou<br>$\mathbf{r}$   |  |
| V Návrat spojenia so stanicou 2                                                              | Návrat spojenia so stanicou 2        | 3-350-01-022 Koniec problému s kom<br>$\sim$          |  |
| <b>V</b> Test prenosu                                                                        | Test prenosu                         | 1-602-01-000 Pravidelný test prenosu<br>$\mathbf{r}$  |  |
| Preťaženie napájacieho výstupu 12V                                                           | Preťaženie napájacieho výstupu 12V   | 1-312-01-000 Preťaženie zdroja<br>$\mathbf{u}$        |  |
| Koniec preťaženia napájacieho výstupu 12V                                                    | Koniec preťaženia napájacieho výstup | 3-312-01-000 Koniec preťaženia zdroja<br>$\mathbf{m}$ |  |
|                                                                                              | Narušenie vstupu 1                   | 1-130-00-001 Vlámanie<br>$\mathbf{m}$                 |  |
| Návraty vstupov-                                                                             | Koniec narušenia vstupu 1            | 3-130-00-001 Koniec vlámania<br>$\mathbf{r}$          |  |
| Vstup 1                                                                                      | Narušenie vstupu 2                   | 1-130-00-002 Vlámanie<br>$\cdots$                     |  |
| Vstup 2                                                                                      | Koniec narušenia vstupu 2            | 3-130-00-002 Koniec vlámania<br>$\cdots$              |  |
| Vstup 3                                                                                      | Narušenie vstupu 3                   | 1-130-00-003 Vlámanie<br>$\mathbf{r}$                 |  |
| Vstup 4                                                                                      | Koniec narušenia vstupu 3            | 3-130-00-003 Koniec vlámania<br>$\ddotsc$             |  |
| Vstup 5                                                                                      | Narušenie vstupu 4                   | 1-130-00-004 Vlámanie<br>$\mathbf{r}$                 |  |
| Vstup 6                                                                                      | Koniec narušenia vstupu 4            | 3-130-00-004 Koniec vlámania<br>$\mathbf{r}$          |  |
| Vstup 7                                                                                      | Narušenie vstupu 5                   | 1-130-00-005 Vlámanie<br>$\mathbf{r}$                 |  |
| Vstup 8                                                                                      | Koniec narušenia vstupu 5            | 3-130-00-005 Koniec vlámania<br>$\mathbf{m}$          |  |
| -Vypnutia výstupov-                                                                          | Narušenie vstupu 6                   | 1-130-00-006 Vlámanie<br>$\mathbf{r}$                 |  |
|                                                                                              | Koniec narušenia vstupu 6            | 3-130-00-006 Koniec vlámania<br>$\mathbf{m}$          |  |
| Výstup 1<br>Výstup 2                                                                         | Narušenie vstupu 7                   | 1-130-00-007 Vlámanie<br>$\sim$                       |  |
| Výstup 3                                                                                     | Koniec narušenia vstupu 7            | 3-130-00-007 Koniec vlámania<br>m.<br>$\checkmark$    |  |
|                                                                                              |                                      |                                                       |  |
| $\Gamma$ Testy prenosu                                                                       |                                      |                                                       |  |
| $\Leftrightarrow$<br>O V čase o O Po čase                                                    |                                      |                                                       |  |
| $00\,$<br>01:00<br><b>Hodiny</b><br>Dni                                                      |                                      |                                                       |  |

Obr. 7. Kódy udalostí vo formáte SIA v záložke "Monitoring".

### **4.6.1.3 Záložka "Kódy udalostí"**

Záložka umožňuje nadefinovať kódy pre udalosti generované modulom.

Pre formát 4/2 je možné nadefinovať všetky kódy. Pre formát Contact ID a SIA sú kódy nadefinované továrensky.

#### **Contact ID**

Užívateľ môže zmeniť kódy udalostí generovaných po narušení vstupov modulu a po aktivovaní výstupov. Nadefinovanie kódu, ktorý bude zasielaný po narušení vstupu/aktivovaní výstupu, spôsobí automatické vygenerovanie kódu zaslaného spolu s koncom narušenia vstupu/vypnutím výstupu. Nový kód Contact ID je možné zadať ručne, alebo využiť editor kódov. Okno editora kódov sa otvorí po kliknutí kurzorom myši na tlačidlo označené tromi bodkami.

#### **SIA**

Užívateľ môže zmeniť kódy udalostí generovaných po narušení/konci narušenia vstupu a zapnutí/vypnutí výstupu. Môže taktiež dopísať komentár ku všetkým generovaným udalostiam (taktiež aj systémovým), ktorý bude so zodpovedajúcim kódom zaslaný okamžite po zaslaní hlavnej udalosti. Nový kód SIA je možné zadať ručne, alebo využiť editor kódov. Okno editora kódov sa otvorí po kliknutí kurzorom myši na tlačidlo označené tromi bodkami.

## **4.6.2 Testy prenosu**

Udalosť "Test prenosu" môže byť generovaná:

- **V čase o** čo určuje počet dní o nadefinovanej hodine a minúte. Prvá udalosť bude vygenerovaná o nadefinovanom čase v tom istom dni, v ktorom budú do modulu zapísané zásady testu prenosu, alebo v nasledujúcom dni (ak nastavený čas v danom dni už uplynul). Zadanie do poľa "Dni" hodnoty 0 znamená, že udalosť bude generovaná každých 31 dní.
- **Po čase**  po určenom čase (dni, hodiny a minúty) od poslednej udalosti (nezávisle od toho, či išlo o test prenosu, alebo bola zasielaná iná udalosť). Prvý test prenosu bude vygenerovaný asi 10 sekúnd od zapísania zásad testu prenosu do modulu. Zadanie do polí "Dni" a "Hodiny" hodnoty 0 znamená, že udalosť nebude generovaná.
- *Pozor: Udalosť "Test prenosu" je generovaná nezávisle od toho, či má byť zaslaná na PCO. Iba v prípade prenosu "Po čase" je možné vypnutie mechanizmu generovania udalosti tohto typu.*

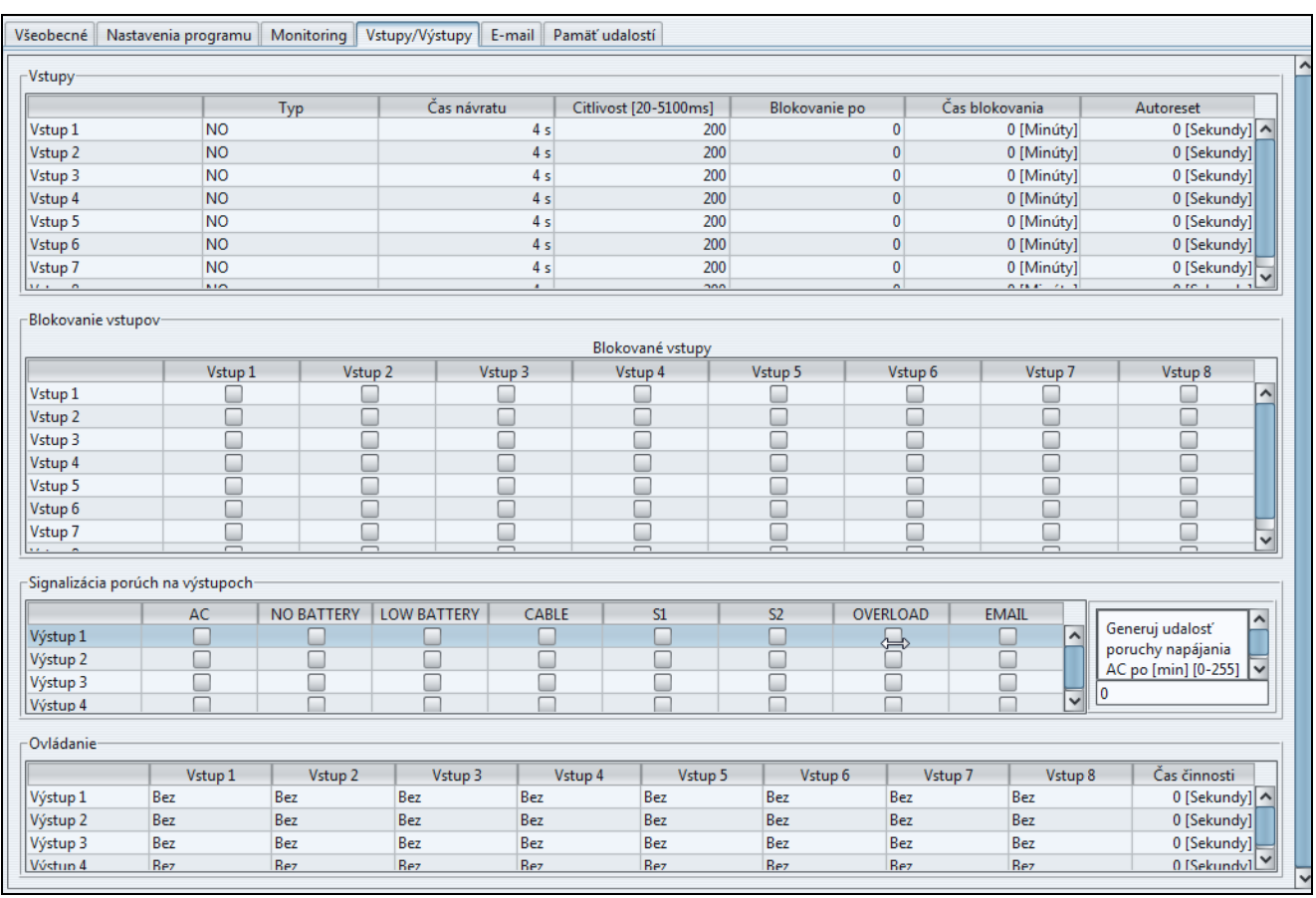

# **4.7 ZÁLOŽKA "VSTUPY/VÝSTUPY"**

Obr. 8. Záložka "Vstupy/Výstupy".

## **4.7.1 Vstupy**

Pre každý typ vstupu modulu je možné nadefinovať nasledujúce parametre:

- **Typ** vstup je možné naprogramovať ako NO (normálne otvorený) alebo NC (normálne zatvorený).
- **Čas návratu** čas, ktorý musí uplynúť od konca narušenia vstupu do momentu, v ktorom sa vráti do normálneho stavu a môže registrovať nasledujúce narušenie. Je možné naprogramovať 4 sekundy alebo 4 minúty.
- **Citlivosť** čas, ktorý musí uplynúť od momentu zmeny stavu na vstupe (otvorenie pre vstupy typu NC, zatvorenie pre vstupy typu NO), aby bola táto zmena uznaná ako narušenie vstupu. Programovať je možné hodnoty z rozsahu od 20 ms do 5100 ms (každých 20 ms).
- **Blokovanie po**  počet narušení vstupu, ktoré spôsobia jeho zablokovanie. Programovať je možné hodnoty z rozsahu od 0 do 15. Zadanie hodnoty 0 znamená, že vstup nebude blokovaný.
- **Čas blokovania** čas, počas ktorého bude vstup zablokovaný po výskyte počtu narušení nastavených v poli "Blokovanie po". Čas je možné programovať v minútach (maximálne 127 minút) alebo v hodinách (maximálne 127 hodín). Zadanie hodnoty 0 znamená, že vstup zostane zablokovaný do času zmeny jeho stavu pomocou iného vstupu (koniec narušenia blokujúceho vstupu) alebo do reštartu zariadenia.
- **Autoreset**  čas, po ktorom bude vynulované počítadlo narušení. Narušenie vstupu spúšťa počítadlo. Ak v nadefinovanom čase nastane počet narušení určený v poli "Blokovanie po", bude vstup zablokovaný. V prípade nevzniknutia určeného počtu narušení, bude počítadlo vynulované. Čas je možné naprogramovať v sekundách (maximálne 255 sekúnd) alebo minútach (maximálne 255 minút). Zadanie hodnoty 0 znamená, že počítadlo narušení nebude vynulované.

## **4.7.2 Blokovanie vstupov**

Každý zo vstupov môže blokovať iné vstupy.

*Pozor: V prípade, keď bude zablokovaný blokujúci vstup, ktorý bol narušený, ním blokované vstupy sa vrátia do normálneho stavu.*

## **4.7.3 Signalizácia porúch na výstupoch**

Výstupy sa môžu aktivovať po výskyte nasledujúcich porúch:

- Výpadok napájania AC (porucha je hlásená s oneskorením, ktoré treba nadefinovať)
- Bez akumulátora
- Vybitý akumulátor
- Bez kábla siete Ethernet
- Problémy s prenosom na PCO 1
- Problémy s prenosom na PCO 2
- Preťaženie napájacieho výstupu
- Problémy s vyslaním správy e-mail

*Pozor: Výstupy signalizujúce poruchu nie je možné ovládať.*

## **4.7.4 Ovládanie**

Vstupy môžu ovládať výstupy. Môžu ich zapínať alebo vypínať.

Pre výstupy treba naprogramovať čas činnosti (po narušení ovládacieho vstupu alebo po diaľkovom zapnutí). Čas činnosti výstupu je možné programovať v sekundách (maximálne 255 sekúnd) alebo minútach (maximálne 255 minút). Naprogramovanie hodnoty 0 znamená, že po narušení vstupu zapínajúceho výstup, zostane výstup aktívny do času narušenia vstupu vypínajúceho výstup.

# **4.8 ZÁLOŽKA "E-MAIL"**

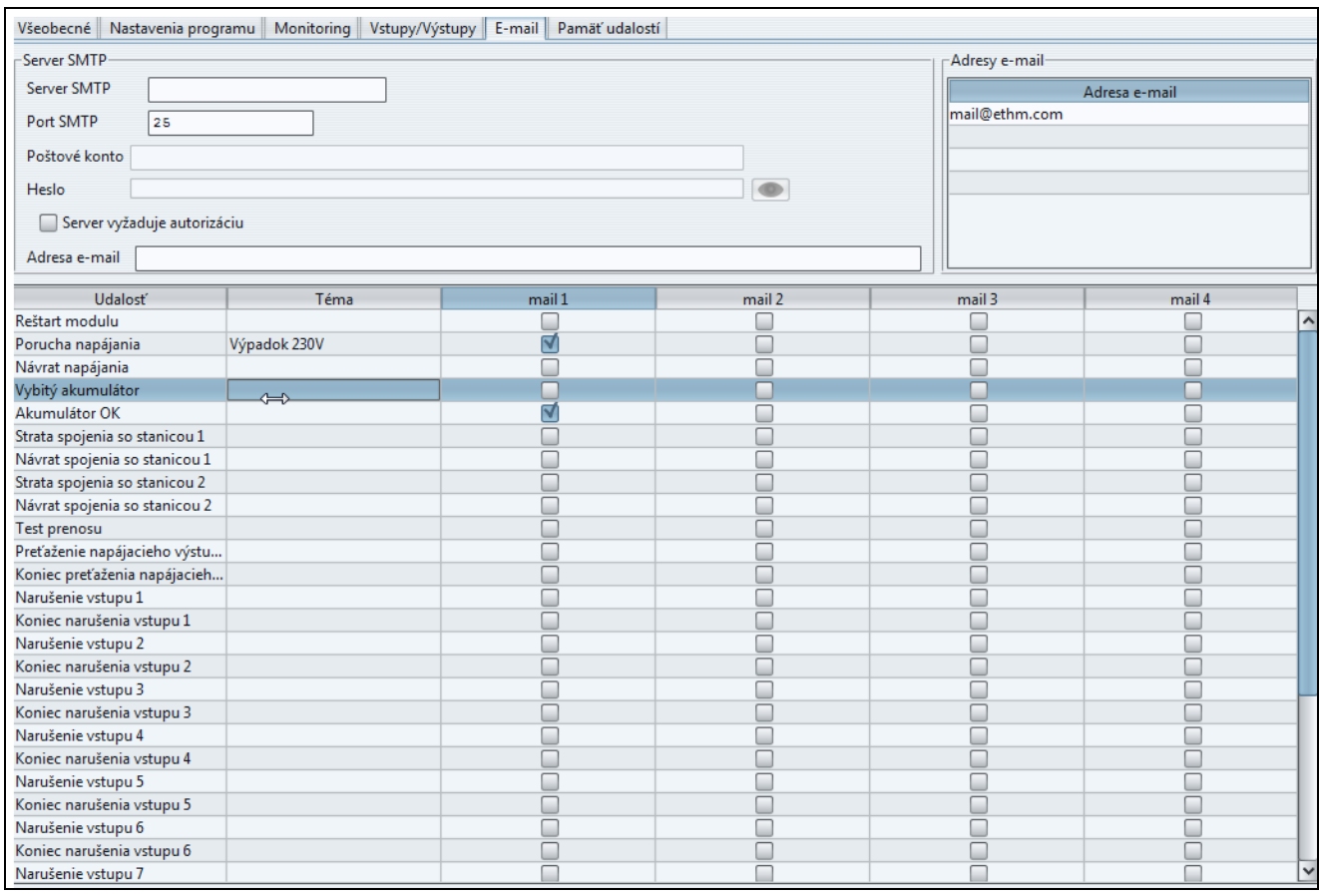

Obr. 9. Záložka "E-mail".

### **4.8.1 Server SMTP**

**Server SMTP** – do poľa treba zadať adresu servera SMTP (server odchádzajúcej pošty).

**Port SMTP** – do poľa treba zadať číslo portu SMTP (port odchádzajúcej pošty).

- **Poštové konto**  do poľa zadať názov poštového konta (prihlasovacie meno pre poštové konto) využívaný pri autorizácii serverom SMTP. Pole je aktívne po zapnutí možnosti "Server vyžaduje autorizáciu".
- **Heslo**  do poľa treba zadať heslo využívané pri autorizácii cez server SMTP (obvykle je to heslo používané na príjem údajov zo servera prichádzajúcej pošty (POP3)). Pole je aktívne po zapnutí možnosti "Server vyžaduje autorizáciu".

**Server vyžaduje autorizáciu** – pole treba zaškrtnúť, ak server SMTP vyžaduje autorizáciu.

**Adresa e-mail** – spätná adresa e-mailu.

#### **4.8.2 Adresy e-mail**

Správy e-mail môžu byť zasielané maximálne štyrom prijímateľom, ktorých adresy treba zadať do zodpovedajúcich polí.

#### **4.8.3 Udalosti**

Je možné informovanie pomocou e-mailu o tých istých udalostiach týkajúcich sa modulu, ktorých kódy sú zasielané na PCO. Pre každú udalosť treba nadefinovať tému správy zaslanej v prípade výskytu tejto udalosti a vybrať e-mailové adresy, na ktoré bude správa zaslaná.

# **4.9 ZÁLOŽKA "PAMÄŤ UDALOSTÍ"**

V záložke je zobrazovaná pamäť udalostí modulu obsahujúca udalosti vygenerované modulom a udalosti prijaté prostredníctvom telefónnej linky. Tie druhé sa odlišujú symbolom zobrazovaným v stĺpci "Tel.". V stĺpcoch označených "S1", "S2" a "M" je umiestnená informácia o statuse udalosti. Symboly majú nasledujúci význam:

- + kód udalosti/správa e-mail bola zaslaná;
- - kód udalosti/správa e-mail čaká na zaslanie;
- \* - zaslanie kódu udalosti/správy e-mail bolo zrušené (užívateľ modulu ETHM-2 vypol monitoring udalostí/zasielanie správ e-mail po výskyte udalosti).

# **5. INTERNETOVÝ PREHLIADAČ**

Na správnu činnosť apletu Javy v internetovom prehliadači je nutné do počítača nainštalovať Javu. Najnovšiu verziu je možné stiahnuť zo stránky www.java.com/pl/download.

- 1. Spustiť internetový prehliadač.
- 2. Do poľa "Adresa" zadať IP adresu modulu. Továrensky je v module nastavená adresa 192.168.1.100.

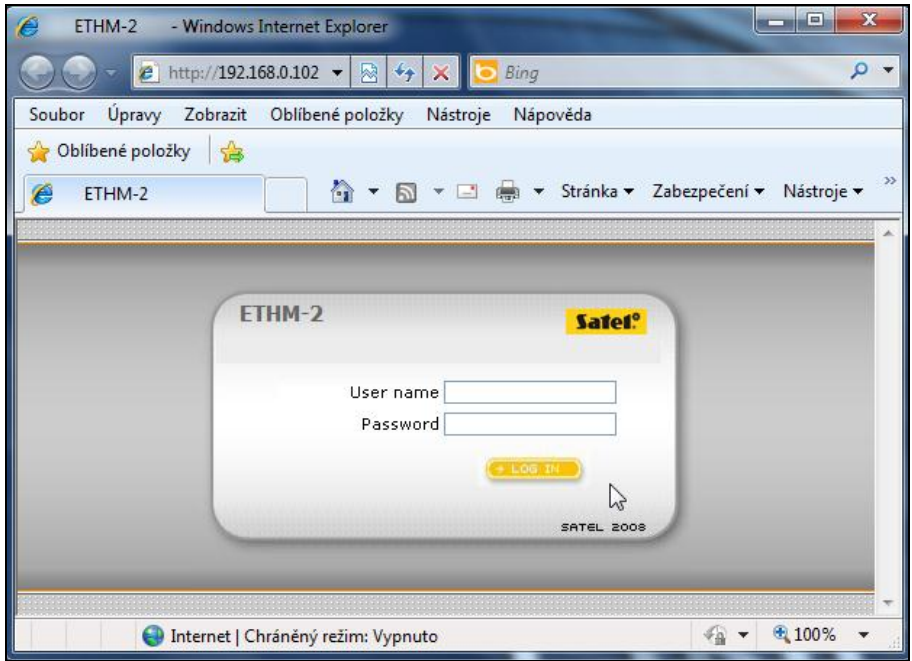

Obr. 10. Okno prehliadača so stránkou prihlasovania.

- 3. V prehliadači sa zobrazí strana logovania. Do polí treba zadať:
	- názov užívateľa (továrensky: "service")
	- heslo (továrensky: "service").
- *Pozor: Nezávisle od toho, či budú zadané názov a heslo užívateľa s obmedzeným alebo s plným oprávnením prístupu (pozri kapitolu PODROBNOSTI PRIHLASOVANIA), bude možné v internetovom prehliadači iba ovládanie výstupov a prehľad udalostí.*
- 4. Kliknúť kurzorom myši na tlačidlo "Log on". V okne prehliadača sa zobrazí aplet Javy. Údaje z modulu budú stiahnuté automaticky.

# **6. TECHNICKÉ INFORMÁCIE**

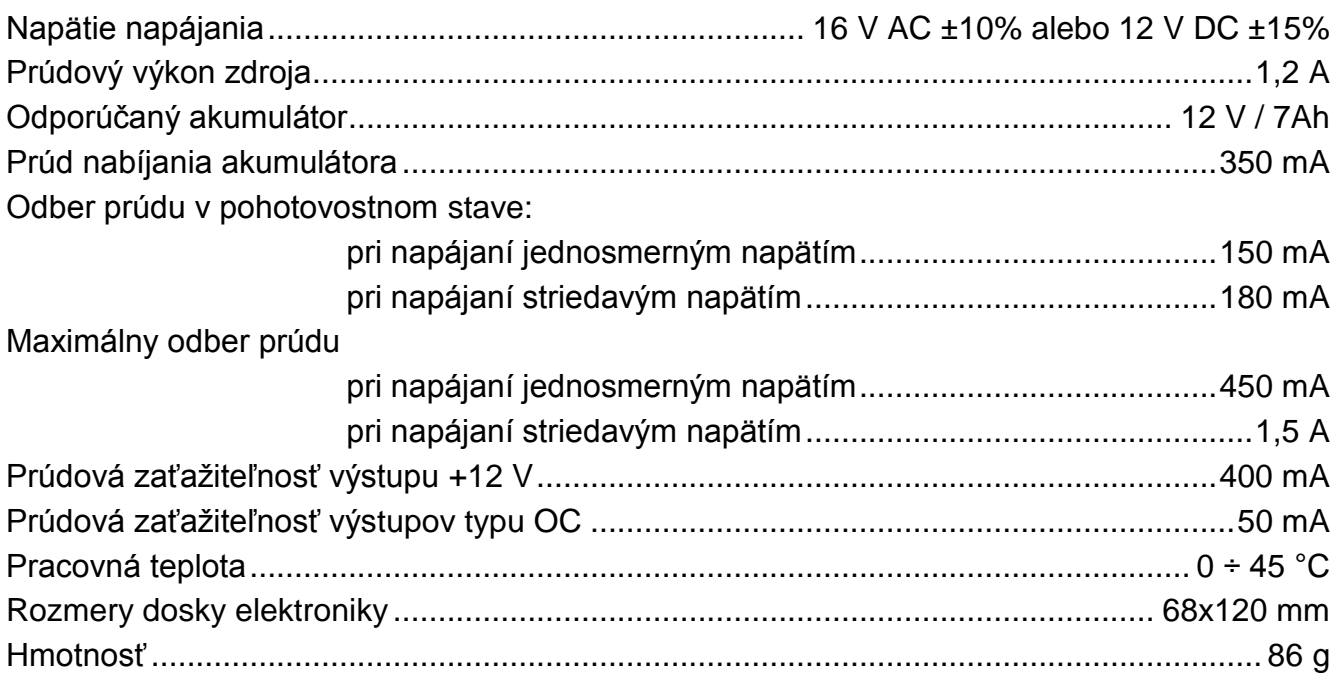

# **Vyhlásenie o zhode je dostupné na adrese www.satel.eu/ce**

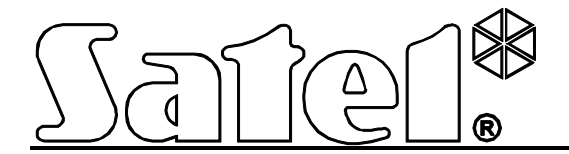

# **Ethernetový modul ETHM-2**

Programová verzia 1.02 ethm2\_sk 05/12

V zariadení je použité FreeRTOS (www.freertos.org).

SATEL sp. z o.o. ul. Schuberta 79 80-172 Gdansk POĽSKO info@satel.pl [www.satel.pl](http://www.satel.pl/)

Preklad vyhotovila spoločnosť HDSecurity, s.r.o., Hviezdna 38, 821 06 Bratislava, [www.hdsecurity.sk](http://www.hdsecurity.sk/)

 $\epsilon$ 

tlač (2 na 1): 18,19,0,17,16,1,2,15,14,3,4,13,12,5,6,11,10,7,8,9